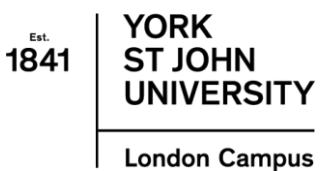

# Oyster Card Process

## Step 1: Set Up Account

Please go to the following website: <https://photocard.tfl.gov.uk/tfl/showLogon.do>

### Step 2: Select the fourth option

Select the 4<sup>th</sup> option which is highlighted as: 18+ Student Oyster Card

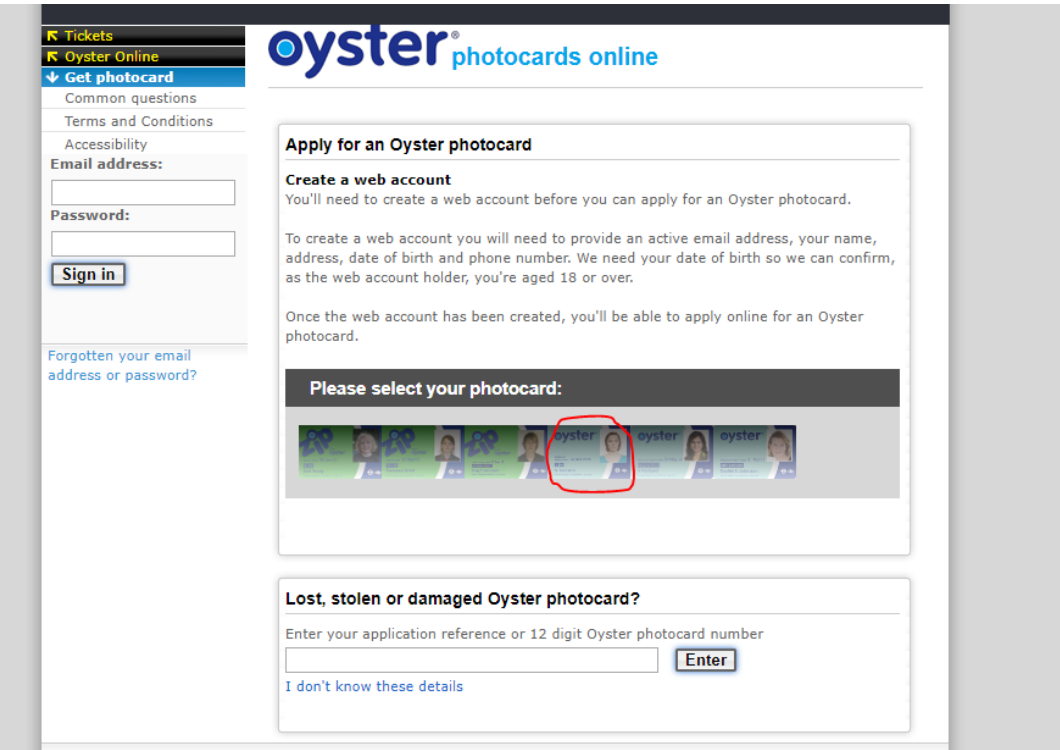

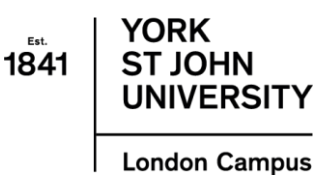

#### Step 3: Create Account

Please select "create Web Account"

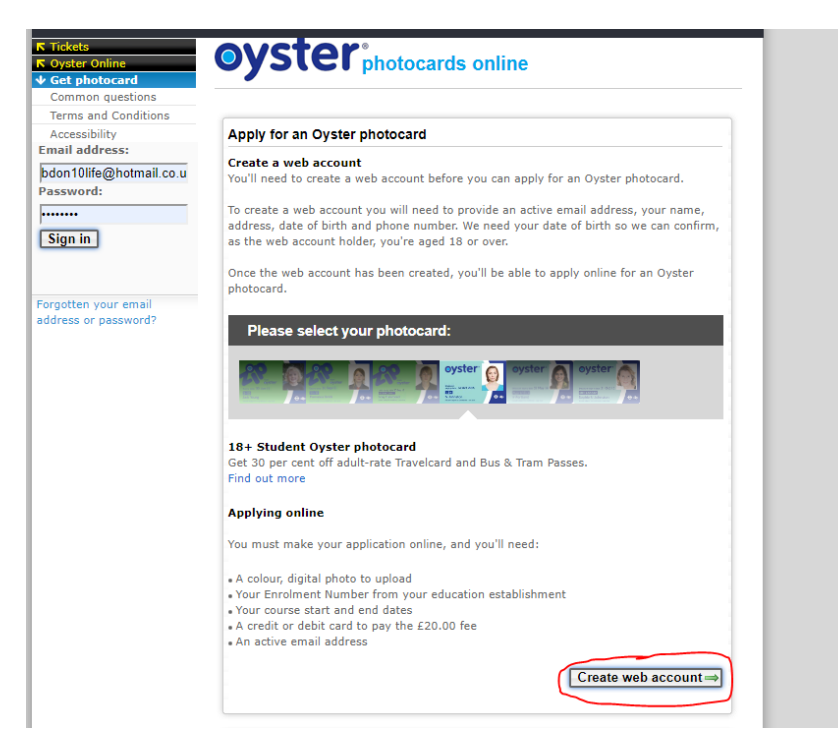

#### Step 4: Select the Institution

Please type in "York St John" and select our institution from the drop down menu.

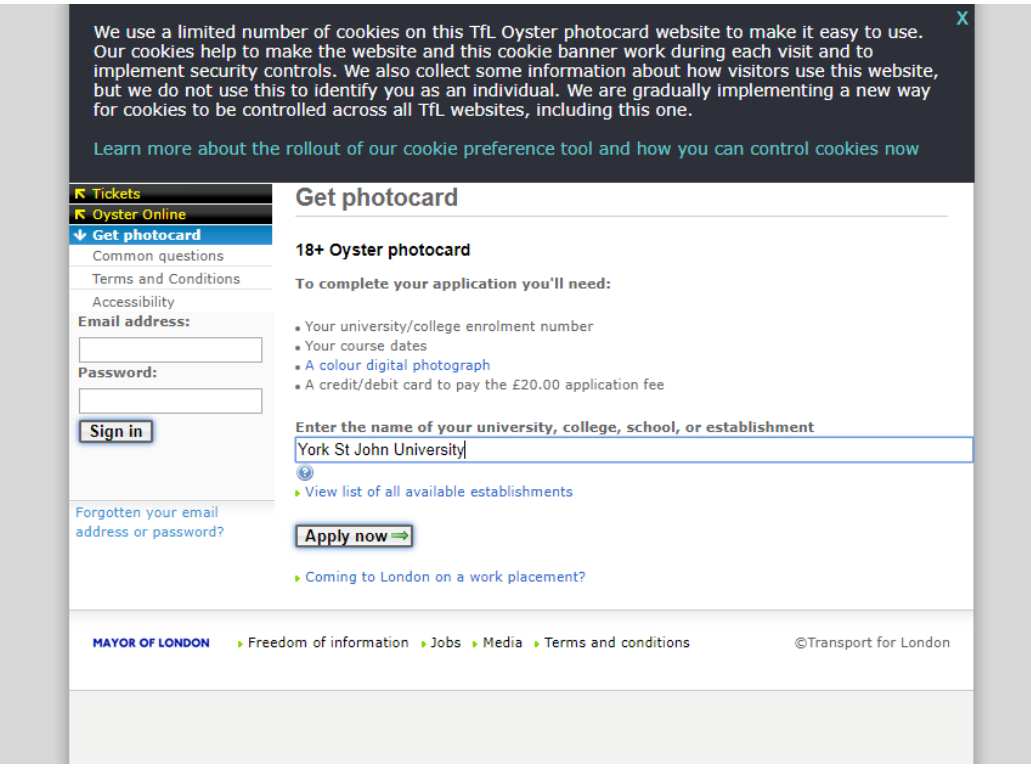

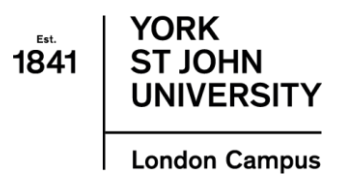

## Step 5: Contact Details

Once you have selected "Apply Now" you must then complete your personal details and create account.

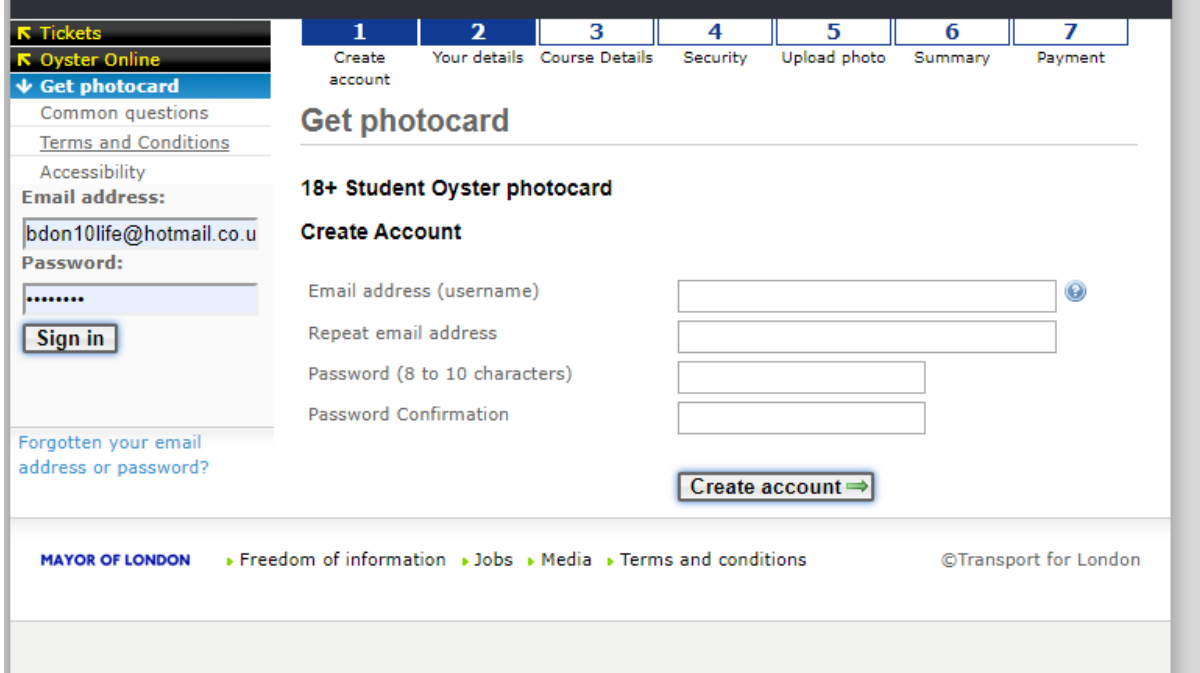